# Merlin 17/18 Prenesi i postavi markere

Ovo je pitanje vrlo slično pitanju Prenesi i postavi na sliku s tom razlikom što kod ove vrste pitanja student nema vidljive zone na koje je potrebno postaviti objekte već ih može postaviti na bilo koju poziciju na slici. Time je studentima otežan dolazak do ispravnog odgovora te se od studenata traži razmišljanje i odlučivanje. Objekti koji se prenose u ovome pitanju nazivaju se markeri.

#### Postavke – Općenito

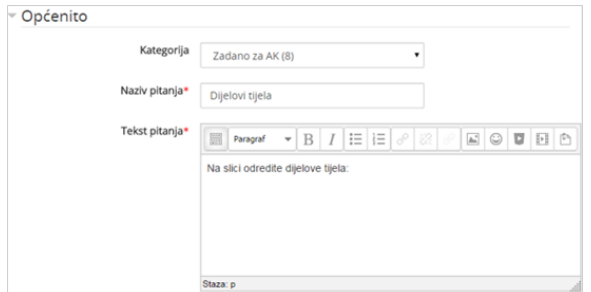

Postavke naziva i teksta pitanja

Kategorija – Prilikom otvaranja e-kolegija u sustavu Merlin otvara se i kategorija pitanja toga e-kolegija. Nastavnici imaju mogućnost postaviti pitanje u novu kategoriju koju sami izrade ili u ovu, zadanu, kategoriju e-kolegija.

Naziv pitanja – U ovo polje upisuje se naziv pitanja koji će biti vidljiv samo nastavnicima. Preporuka je upisati kratki naziv koji će nastavniku pomoći prepoznati željeno pitanje prilikom pretraživanja baze pitanja.

Tekst pitanja – Upisuje se tekst pitanja na način na koji će biti prikazan studentima u testu.

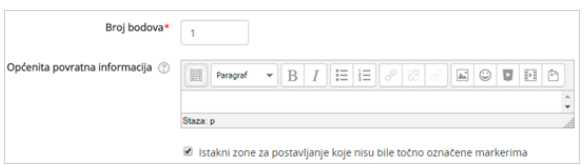

Određivanje broja bodova i općenite povratne informacije

Broj bodova – Određuje težinu pitanja, a odnosi se na najveći broj bodova koji student može ostvariti na pojedinome pitanju.

Općenita povratna informacija – omogućava upis povratne informacije koja ne ovisi o odgovoru već se prikazuje nakon bilo kojega upisanog/odabranog odgovora (npr. objašnjenje gradiva ili poveznica na više informacija o tom pitanju).

Istakni zone za postavljanje koje nisu bile točno označene markerima – označavanjem ove opcije studentima se nakon rješavanja prikazuje povratna informacija koji markeri nisu bili ispravno postavljeni i područje u kojemu su trebali biti postavljeni.

Postavke – Pregled

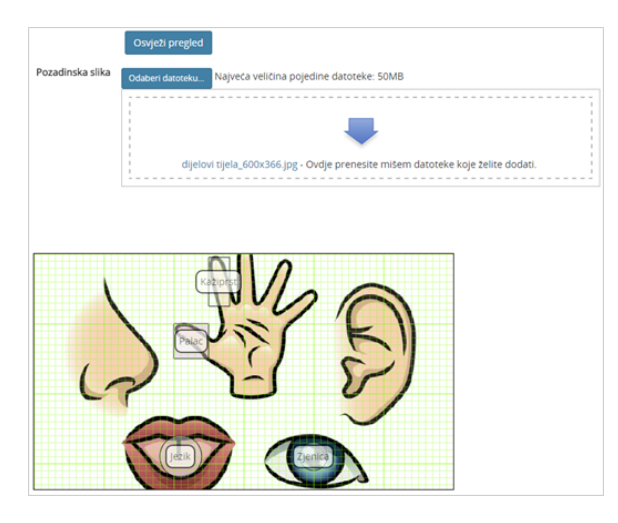

Dodavanje pozadinske slike

U bloku Pregled postavlja se pozadinska slike na koju će studenti postavljati objekte. Odabirom dugmeta Odaberi datoteku te odabirom potrebne datoteke iz e-kolegija ili s računala postavlja se pozadinska slika.

### Postavke – Markeri

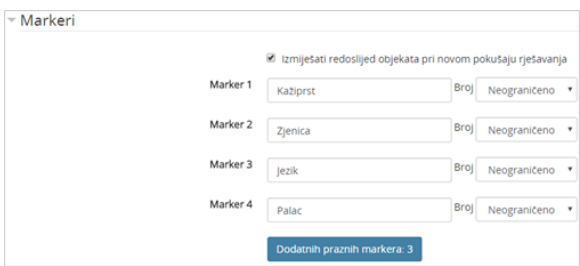

Definiranje odgovora na pitanje

Marker – polje za upisivanje naziva markera

Broj – padajući izbornik iz kojeg se odabire broj mogućih postavljanja markera na sliku. Broj 1 označava mogućnost postavljanja markera na sliku samo jedanput, broj 2 da se može postaviti dva puta itd.

Ako je postavljena mogućnost Neograničeno, student može isti marker upotrijebiti više puta. Redoslijed ponuđenih markera moguće je izmiješati. Broj ponavljanja veći od 1 otežava odgovaranje na ovo pitanje jer student mora odlučiti koliko će puta upotrijebiti pojedini marker.

Dodatnih praznih odgovora: 3 – Kada je potrebno upisati više od 6 pojmova odabirom ovoga dugmeta, dodaju se po 3 nova pojma (ukupan broj nije ograničen).

Postavke – Zone za postavljanje

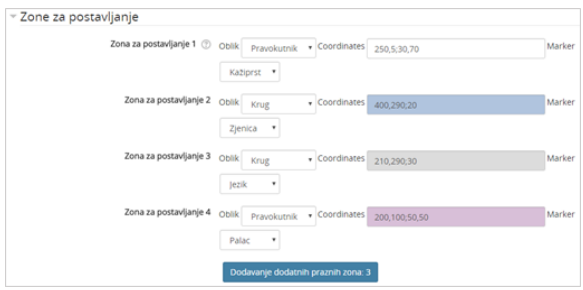

Postavke zona za postavljanje odgovora

Oblik – oblik zone oko markera (krug, poligon, pravokutnik) predstavlja područje u kojemu student može postaviti marker da mu se prizna ispravan odgovor. Veličina oblika se određuje redoslijedom kako su navedeni u popisu.

Koordinate – polje za upisivanje koordinata odabranoga oblika markera. Koordinate se određuju pomoću milimetarskoga papira na koji je pozadinska slika postavljena.

Koordinata na X osi računa se od lijevog ruba papira, dok se koordinata na Y osi računa od gornjeg lijevog ruba papira. Mali kvadrat predstavlja 10 jedinica, a veliki 100 jedinica.

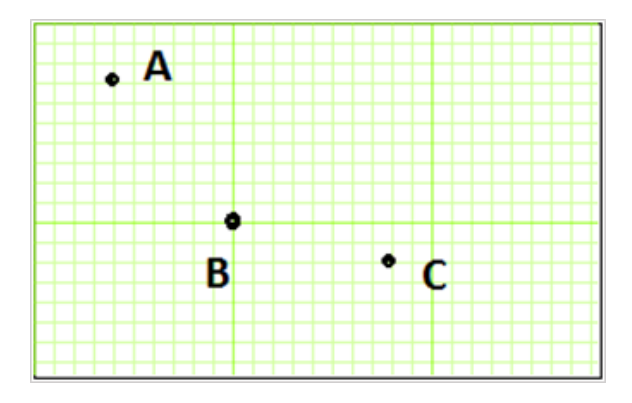

Primjer definiranja koordinatnih točaka

Primjer na slici prikazuje nekoliko zapisa koordinata točaka. Koordinate točaka su sljedeće: A (40,30), B (100,100) i C (180,120).

Za različite oblike zona (polja) koordinate se upisuju u sljedećem obliku:

- Krug x,y;r
	- $\circ$  x,y predstavljaju x,y koordinate središta kruga
	- $\circ$  r je polumjer kruga
- Poligon x1,y1;x2,y2;x3,y3;…
	- $\degree$  x1,y1 su koordinate prvoga vrha, x2,y2 su koordinate drugoga vrha, itd.;
	- potrebno je odabrati barem 3 točke
- $\bullet$  Pravokutnik x,y;w,h
	- x i y su koordinate gornjega lijevog kuta pravokutnika
	- $\circ$  w i h su širina i visina pravokutnika
	- $\circ$  od točke (x,y) pravokutnik se označava u desno i prema dolje

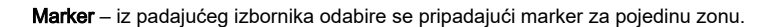

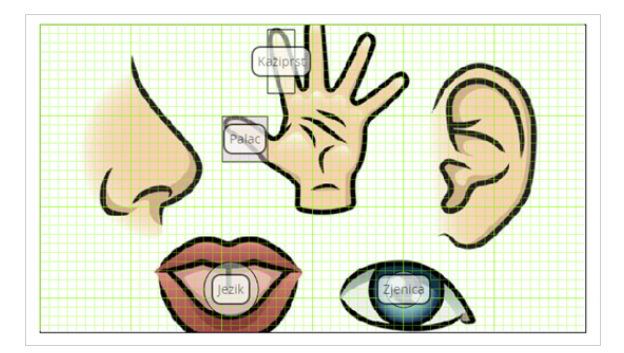

Prikaz zona na postavljenoj slici

### Postavke – Ostalo

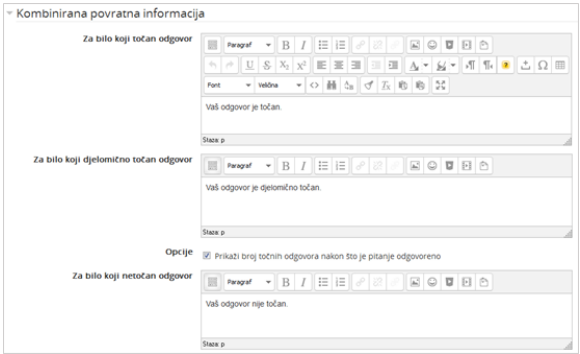

Povratne informacije za točan, djelomično točan i netočan odgovor

U bloku Kombinirana povratna informacija omogućeno je upisivanje povratne informacije studentima nakon što upišu odgovor bez obzira na to je li odgovor točan, djelomično točan ili netočan.

Opcije: Prikaži broj točnih odgovora nakon što je pitanje odgovoreno - ova postavka omogućava studentima uvid u ukupan broj ispravnih odgovora koje su imali u pojedinome pitanju.

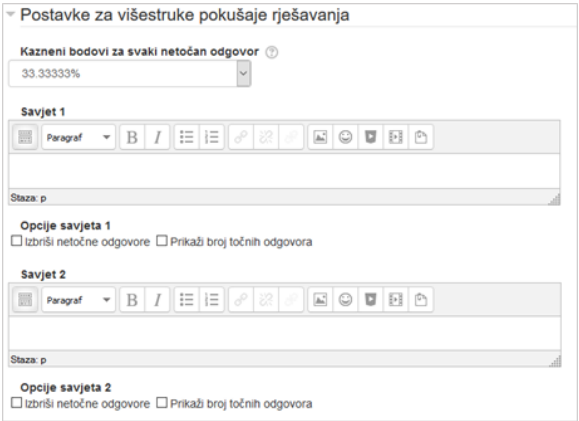

Postavke za višestruke pokušaje rješavanja

Blok Postavke za višestruke pokušaje rješavanja omogućava dodjeljivanje kaznenih bodova za svaki netočan odgovor. Za svaki ponovni pokušaj rješavanja, broj bodova će se umanjiti za određeni postotak.

Na primjer, ako pitanje nosi tri boda, a kazneni bodovi postavljeni su na 33%, student će dobiti 3 boda ako riješi točno prilikom prvoga rješavanja, dva boda ako riješi prilikom drugoga rješavanja i jedan bod ako riješi prilikom trećega rješavanja. Ova mogućnost dostupna je samo kod adaptivnog testa i koristi se kod testova za samoprovjeru znanja.

## Izgled pitanja

Prilikom rješavanja pitanja student mora postaviti metu, a ne naziv markera, na mjesto koje smatra ispravnim odgovorom.

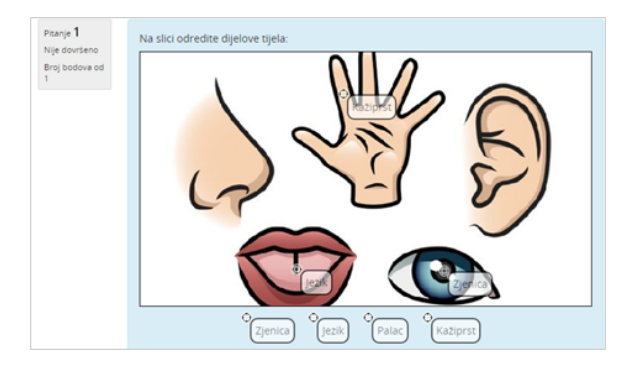

Primjer pitanja Prenesi i postavi markere

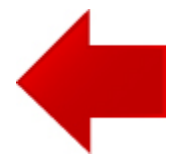

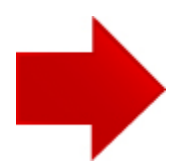